# <span id="page-0-0"></span>**Fallback Network-Setup**

#### ⋒ **WARNING**

- The following setup should only be considered as a last resort: **Only** activate it if other attempts to integrate the default Hotspot that is delivered with scanner have failed!
- Do **not** activate this setup unless you have previously contacted the corpus.e support or if you have done it before successfully
- While this setup may "work" it is not able to deliver the same performance and stability as the default setup

The following steps will describe how to create a "minimal" **Fallback-Setup** for the Network that does **not** need the lightbeam-Hotspot:

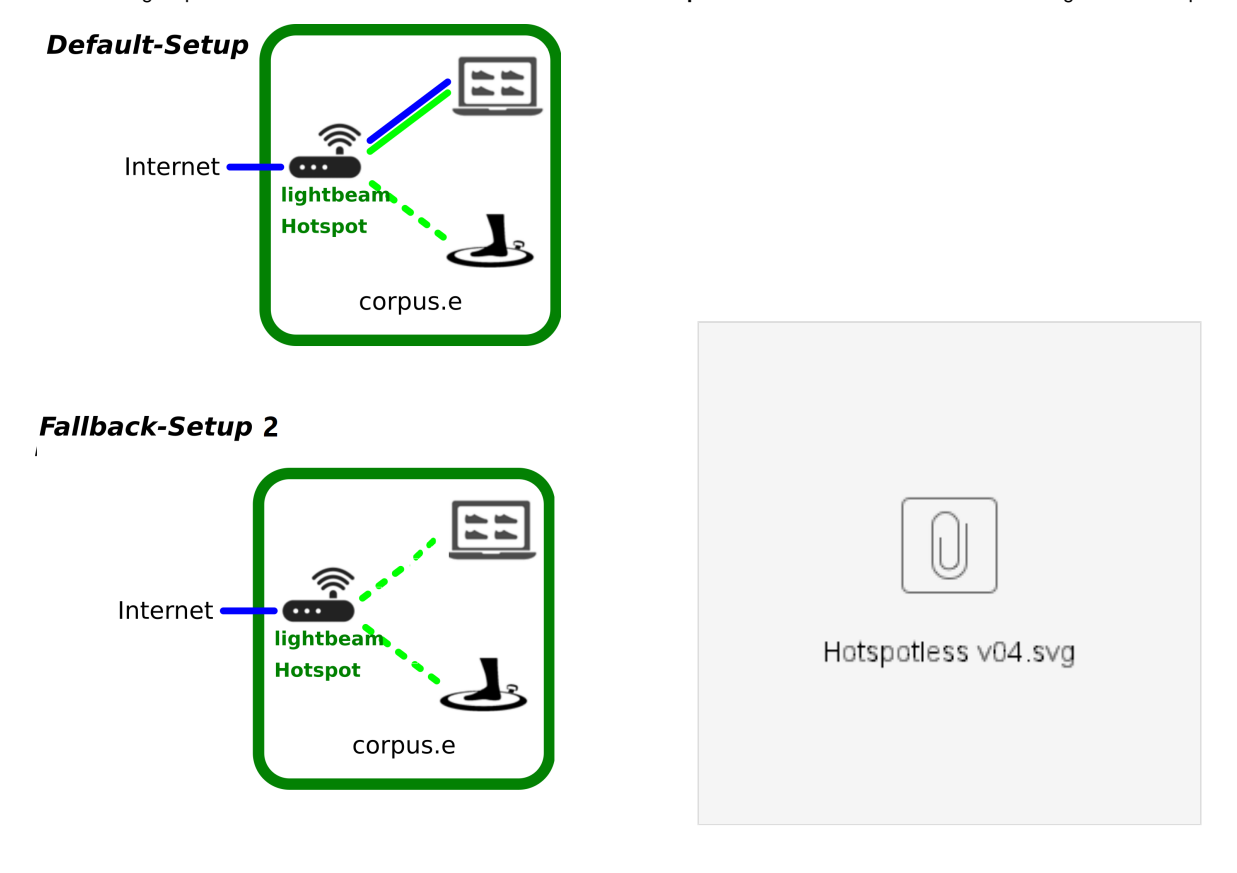

### Step-by-step guide

- 1. **Check the Computer Requirements:**
	- a. PC needs to have a LAN-port for cabled Network connections
	- b. PC needs to additionally allow WiFi-connections
- 2. **Disconnect the WiFi**
	- a. For the setup procedure **temporarily** disable all WiFi-connections on the PC!
- 3. **Connect the LAN-cable**
	- a. Connect the customers LAN-cable which is providing Internet access to LAN-port of the PC
	- b. Make sure the cable is undamaged and properly connected

c. Make sure the cable is working e.g. by opening a browser and performing a basic Google-search "www.google.com"

### 4. **Check the cable/Internet Requirements:**

- a. Using the browser navigate to the corpus.e Box: **<https://box.shooiq.com/>**
- b. Open and start the "Cloud Connection Test" which can be found in the lower left corner:

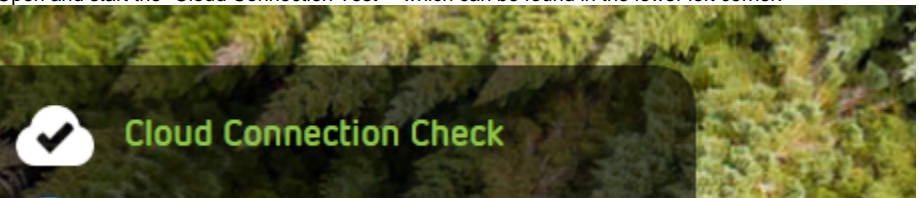

c. If any of the tests fails or results in a Timeout let the IT check and fix the requirements: [https://download.shooiq.com/software/manuals/shooIQ\\_Requirements.pdf](https://download.shooiq.com/software/manuals/shooIQ_Requirements.pdf)

#### 5. **Prepare the Scanner/Mover:**

- a. Make sure the plate/stage is powered ON
- b. Put the Mover at the magnetic Parking position
- c. Switch the Mover on ... after 10-20 seconds the LEDs should look like this:
- (the LED named "connected" does NOT have to be lit up! it's merely optional)

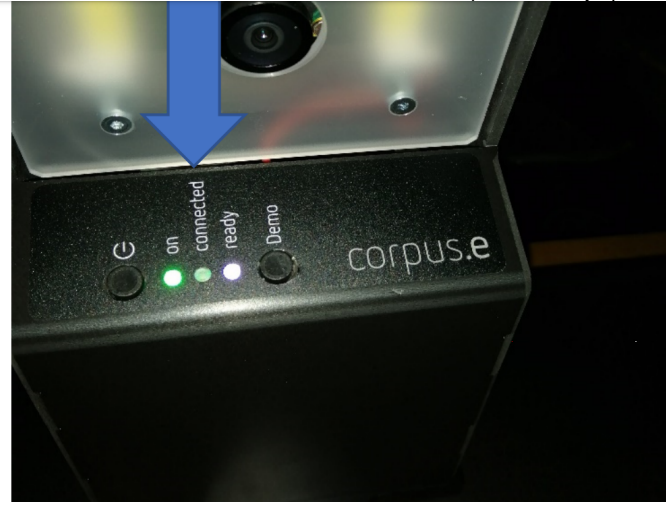

- 6. **Connect the WiFi to the Scanner:**
	- a. Enable the WiFi of the PC again!
	- b. Connect to the WiFi of the Scanner/Mover by selecting the entry "lightbeam\_xxxxxxxxxxx" where the number represents the #Serial of the Mover, e.g.

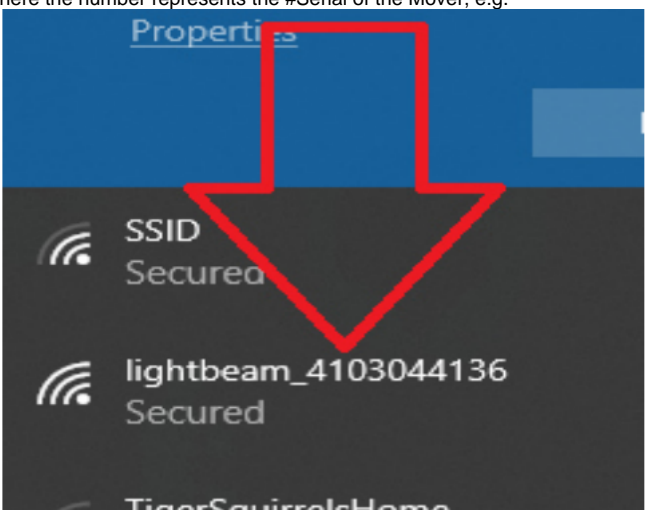

c. Use and **store** the password "**wireless**" for this connection

d. NOTE: Ignore the warning, that this new WiFi connection does not provide Internet access! => This is absolutely normal as it's a local connection only

#### 7. **Check the Scanner connection:**

- a. Start the shoolQ-Software
- b. **b.** Login using your credentials<br>**c.** Use the lower navigation ba
- Use the lower navigation bar to select the layer "Feet / Scan"
- d. After 0-20 seconds the screen should look something like this:

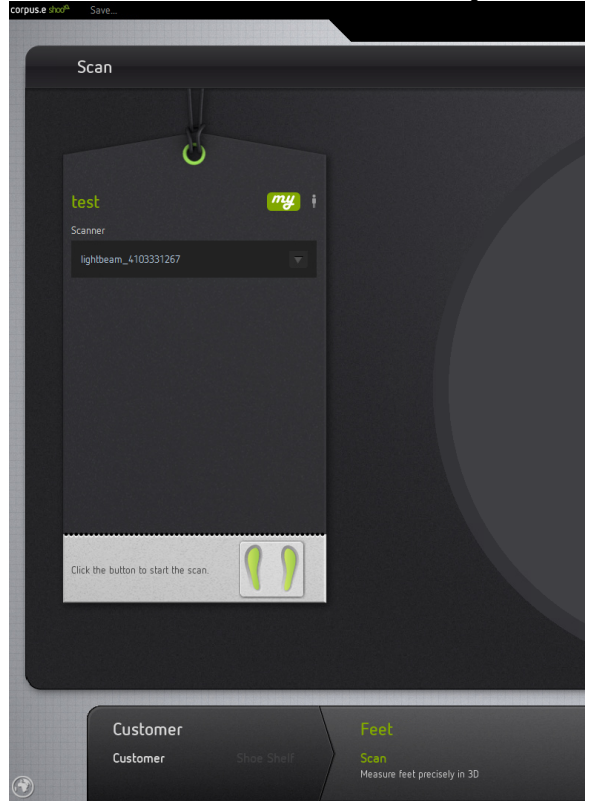

- **e.** The box named "Scanner" will show the serial number of the Mover  $f$ . The two little feet on the button will turn green -The two little feet on the button will turn green **indicating that everything is ready and a scan can be started!!!**
- g. If this should **not** be the case let the IT check the Firewall- and AntiVirus-settings of the PC The Computer has to allow/accept free communication to and from the WiFi-connection above

The following steps will describe how to create an alternative **Fallback-Setup 2** in case the hotspot and computer are only connected via WiFi:

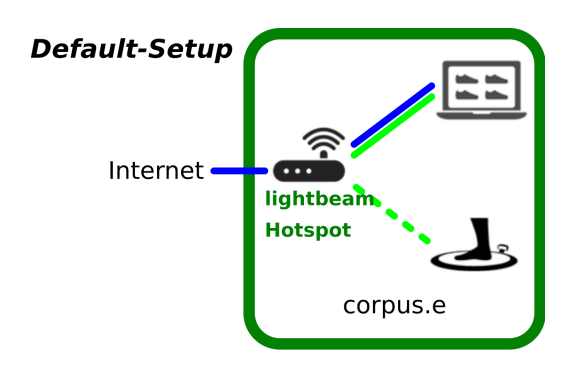

### **Fallback-Setup 2**

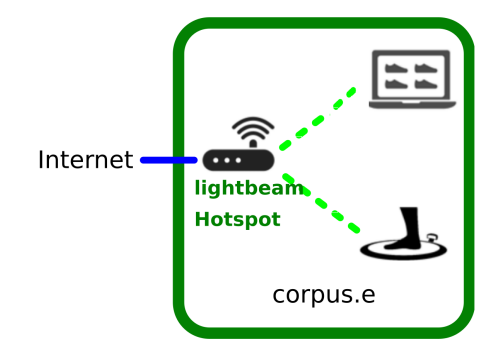

### Step-by-step guide

- 1. **Check the Computer Requirements:**
	- a. PC needs to allow WiFi-connections
	- **b.** The PC needs to be in reach of the Hotspot router's Wifi signal
- 2. **Connect the LAN-cable**
	- a. Connect the customers LAN-cable which is providing Internet access to the LAN-port of the Hotspot
	- **b.** Connect the PC to the Wifi network of the Hotspot usually "lightbeam\_hotspot"
	- c. Make sure the cable is working e.g. by opening a browser and performing a basic Google-search "[www.google.com](http://www.google.com)"
- 3. **Check the cable/Internet Requirements:**
	- a. Using the browser navigate to the corpus.e Box: **<https://box.shooiq.com/>**
	- **b.** Open and start the "Cloud Connection Test" which can be found in the lower left corner:

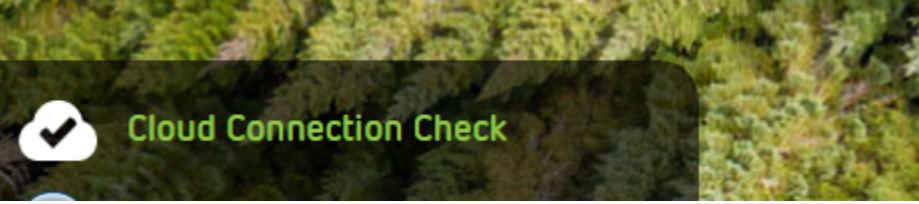

- c. If any of the tests fails or results in a Timeout let the IT check and fix the requirements:
- [https://download.shooiq.com/software/manuals/shooIQ\\_Requirements.pdf](https://download.shooiq.com/software/manuals/shooIQ_Requirements.pdf)
- d. Set "lightbeam\_hotspot" as the default Wifi network: [WLAN Priorität, automatisches Verbinden unter Windows 10 ändern](https://box.corpus-e.com/pages/viewpage.action?pageId=40632384) 4. **Prepare the Scanner/Mover:**
	- a. Make sure the plate/stage is powered ON
	- **b.** Put the Mover at the magnetic Parking position
	- c. Switch the Mover on ... after 10-20 seconds the LEDs should look like this:
	- (the LED named "connected" does NOT have to be lit up! it's merely optional)

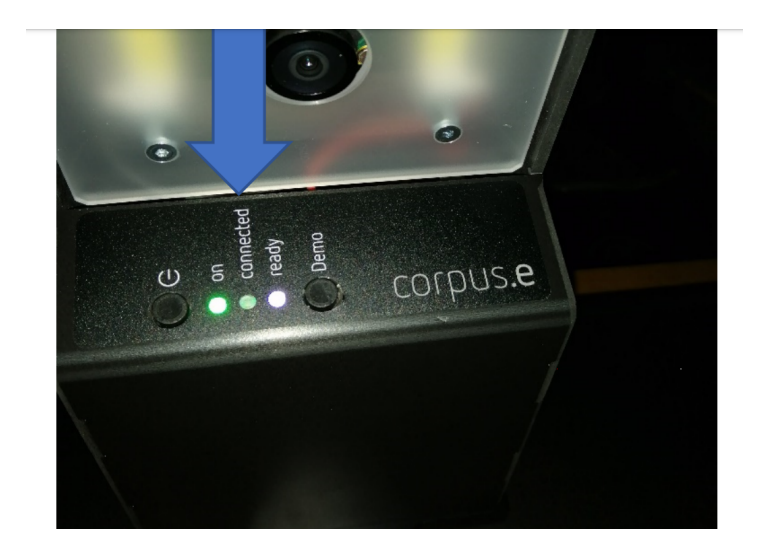

- 5. **Check the Scanner connection:**
	- a. Start the shooIQ-Software
	- b. b. Login using your credentials<br>c. Use the lower navigation ba
	- Use the lower navigation bar to select the layer "Feet / Scan"
	- d. After 0-20 seconds the screen should look something like this:

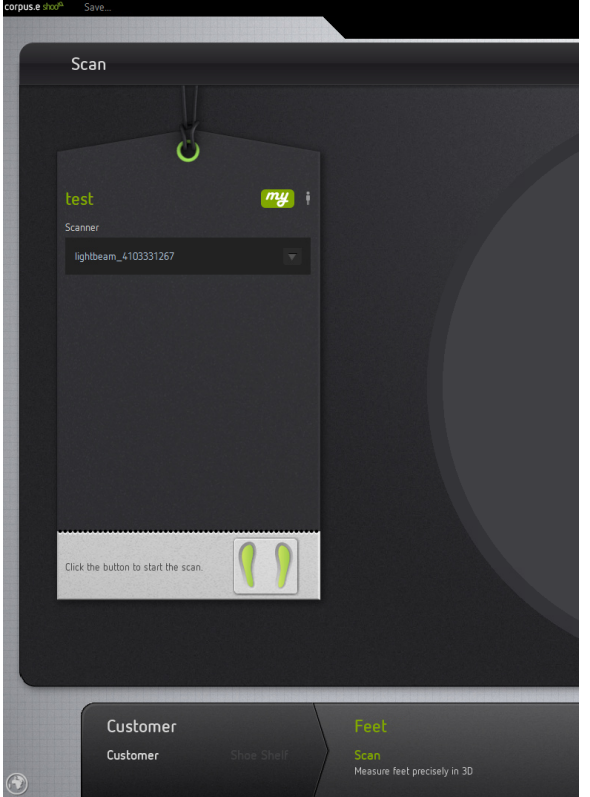

e. The box named "Scanner" will show the serial number of the Mover

f. The two little feet on the button will turn green -

**indicating that everything is ready and a scan can be started!!!**

g. If this should **not** be the case let the IT check the Firewall- and AntiVirus-settings of the PC The Computer has to allow/accept free communication to and from the WiFi-connection above

## Related articles

- [EVO Test](https://box.corpus-e.com/display/faq/EVO+Test)
- [How To Import Your Portfolio via CSV](https://box.corpus-e.com/display/faq/How+To+Import+Your+Portfolio+via+CSV)
- [Mover park issues](https://box.corpus-e.com/display/faq/Mover+park+issues)
- [Fallback Network-Setup](#page-0-0)
- [Get Your Google Reviews URL](https://box.corpus-e.com/display/faq/Get+Your+Google+Reviews+URL)